## Card Management – Setting up Notifications and Settings

- Login to your online/mobile banking, select **"Card Management"** on your dashboard
	- **Note:** If you do not see this section, you can add by selecting **"Organize dashboard"** then
		- select **"Card Management"**

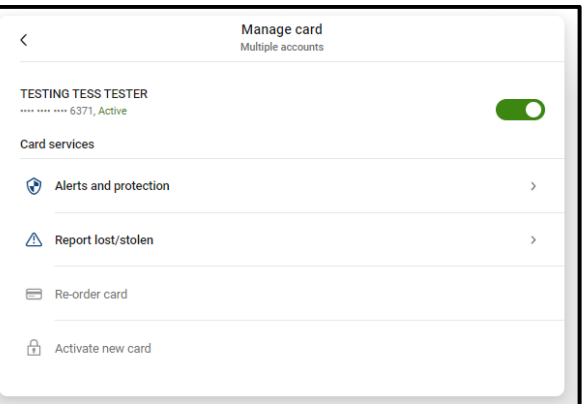

- $\checkmark$  On the Card Management page, select the card you would like to make changes on, then select **"Alerts and Protection"**
- Next to **"Protection Options"**, toggle the feature on
	- **Note: "Protection Options"** allows you to quickly set up notification alerts for *ALL* transactions that hit your card. If this option is turned *ON*, you will not need to set up any other notifications under the individual sections. This does *NOT* block any transactions; it will only send notifications about transactions taking place.
- If you wish to verify your contact method, next to **"Notification Settings"**, select **"Manage"**
- Select your preferred notification method for both **"Blocked Transactions Alerts"** and **"Notification Alerts"**
- Select either **"In- app message"**, **"Email"**, or **"Text"** and select **"Save"**

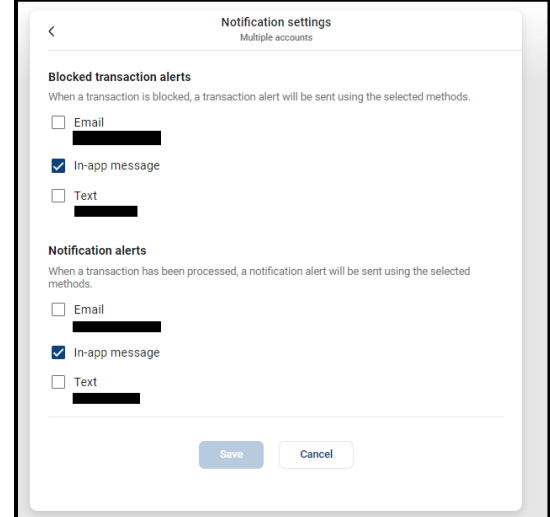

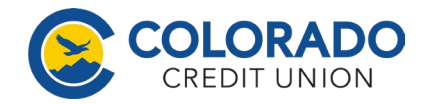